# Firmware PLS\_26\_22\_01.1 is available

For the HP Latex 700 / 800 printer series

March 2022

A new firmware version PLS\_26\_22\_01.1 is now available to download and install for HP Latex 700 and 800 printer series. HP strongly recommends installing this new firmware version on all units, as it includes significant improvements.

Firmware can be upgraded by downloading the firmware package from the hp.com website.

## How to install the firmware

Download the firmware file from the product support page:

• https://support.hp.com/us-en/drivers

On the download website you can find three different files to download. This is because the FW file is compressed and divided into three parts (001, 002, and 003). It is necessary to download all three parts.

NOTE: Since Windows Zip does not support split files, it will be necessary to use a third-party zip software.

A limitation has been detected using Internet Explorer when downloading the partition files of the zip.

The recommendation is to use Chrome to access the website, then download each file.

Click with the central mouse button and the download will start automatically in the download bar. Alternatively, right click on the file and select Open in a new tab, like in the image below.

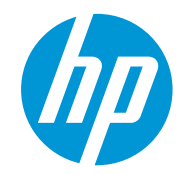

Related links: www.hp.com/go/latex/

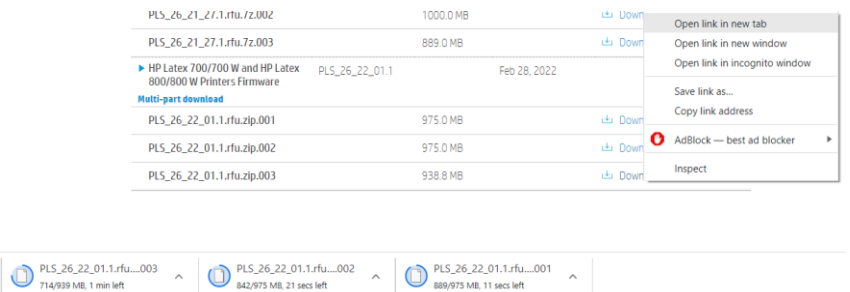

Once all zip files are downloaded, right click the file PLS 26 22 01.1.rfu.zip.001 and unzip it with the third-party zip software (do not use Microsoft Windows Zip). This will produce the file PLS\_26\_22\_01.1.rfu.fmw.

## Upgrade instructions

**IMPORTANT:** The jobs on the front panel print queue will be deleted when updating the firmware. You will need to send them again from the RIP software to have them available on the front panel job queue.

There are two options to update the firmware to the latest version.

#### Firmware update using a USB flash drive

1. Download the firmware package and store it on the USB flash.

(MD5: 2ad82b4b14453b619fd50913ee6e4ea8)

IMPORTANT: The USB flash drive should contain only one firmware file (.fmw) in the drive's root folder, and no other files.

- 2. Connect the USB flash drive to the USB connector at rear of the printer.
- 3. Follow the onscreen instructions on the front panel.

Specifications of the USB flash drive:

- USB 2.0 compatible
- At least 8 GB capacity
- FAT 32 preformatted
- No hardware encryption

#### Firmware update using the Embedded Web Server

- 1. Download the firmware package and store it on the RIP PC's hard disk.
- 2. Access the Embedded Web Server by entering the IP address of the printer on a web browser.

NOTE: You might be required to enter user and password details. Type admin in each field and tap Login.

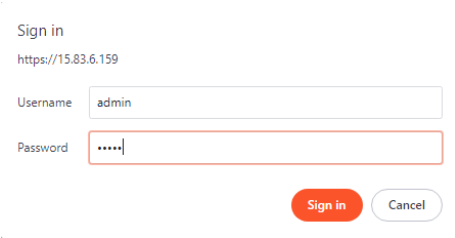

NOTE: This password can be configurated on the front panel of the printer. Refer to the Service Manual for more information.

3. In the Embedded Web Server, select Information and then Firmware update > Manual firmware update.

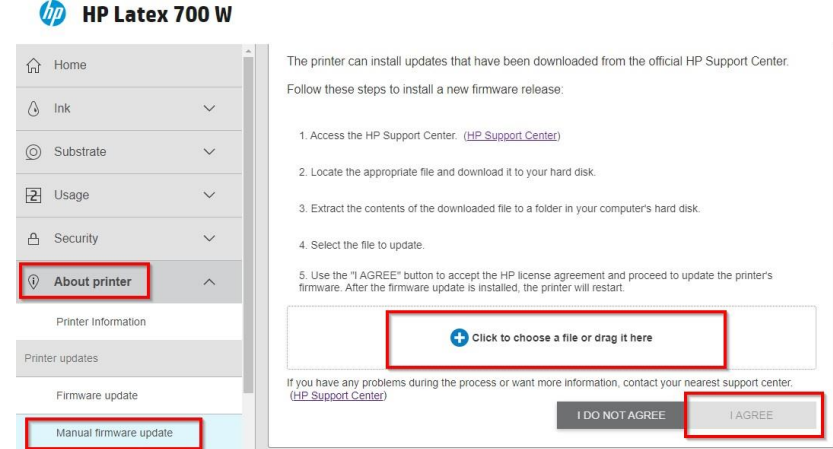

- 4. Browse to select the downloaded .fmw file and click Agree.
- 5. The printer will reboot itself when the FW upgrade is completed.

## Details of fixes and enhancements

This firmware release contents some improvements focused to mitigate some ink delivery system issues that could appear, such as leakages or some system errors related with the white ink recirculation.